# **Методичні рекомендації**

Wizer.me – сервіс для створення інтерактивних робочих аркушів із завданнями для учнів. Інтерактивний робочий аркуш – це веб-сторінка, на якій можна розмістити навчальний матеріал і завдання для учнів. Наприклад, це може бути відео, картинка, текст на основі яких учні відповідають на запитання та виконують завдання. Можна вставляти зображення та робити їх інтерактивними, додаючи на них позначки з текстом, гіперпосиланнями, запитаннями, вікнами для введення тексту. Можна додавати презентації опубліковані в Internet за допомогою HTML-коду. Багато завдань можна задати відповіді для автоматичної перевірки.

Для реєстрації на стартовій сторінці Wizer.me [\(рис. 1\)](#page-0-0) необхідно натиснути кнопку . Після цього відкриється форма [\(рис. 2\)](#page-0-1), в якій вчителю необхідно натиснути **незавення**. Реєстрація йде стандартно, через особистий Google акаунт [\(рис. 2\)](#page-0-1).

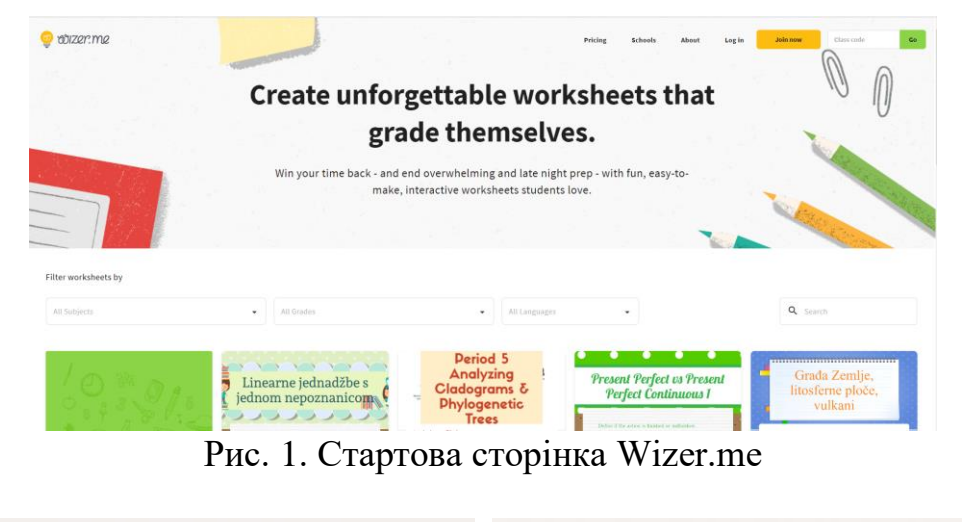

<span id="page-0-0"></span>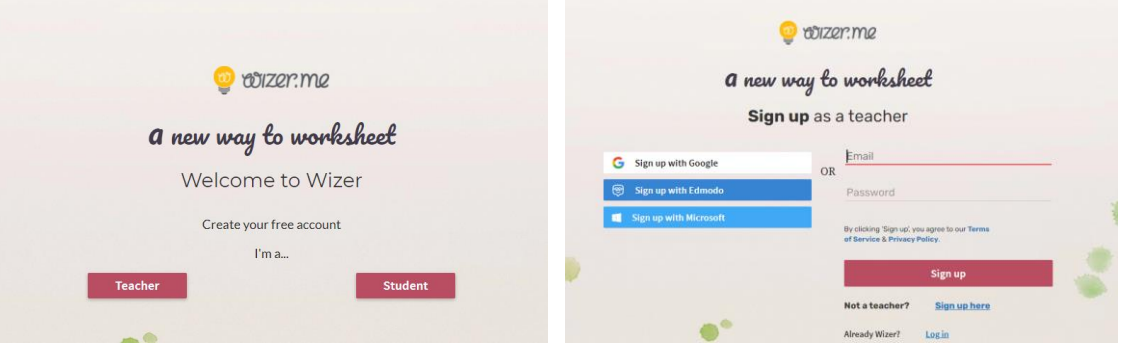

Рис. 2. Форми реєстрації у Wizer.me

<span id="page-0-1"></span>Після реєстрації користувач опиняється на головній сторінці свого акаунту і може ознайомитися з розробками спільноти Wizer.me [\(рис. 3\)](#page-1-0). Доречніше перейти до вкладки Worksheets [\(рис. 4\)](#page-1-1), в якій з'являтимуться всі особисті розробки вчителя, які можна систематизувати по папках (folder) і зберегти на особистому Google диску.

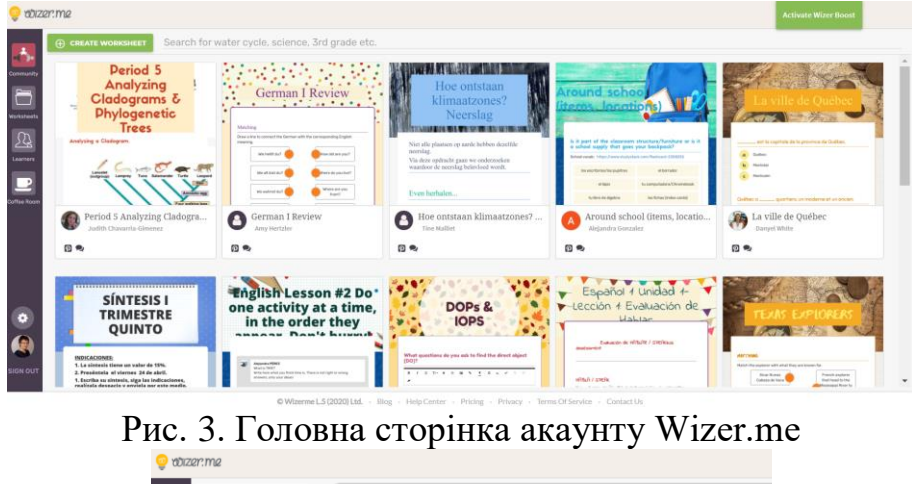

<span id="page-1-0"></span>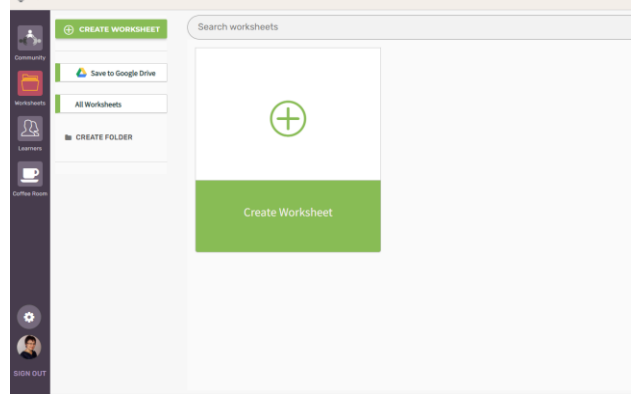

Рис. 4. Вкладка Worksheets Wizer.me

<span id="page-1-1"></span>Після натискання **Create Worksheet** відкриється редактор створення робочого аркушу [\(рис. 5\)](#page-2-0). У цьому вікні є меню, для виконання дій з робочим аркушем (1): створення, попередній перегляд, оцінка тощо. Також вчитель може задати опис завдання та теги – ключові слова (2), обрати предмет і клас (3). На початковому етапі необхідно налаштувати вигляд робочих аркушів, що передбачає вибір шаблону аркуша і кольору шрифту (4) і введення назви тесту (5). Після цього створюються тестові завдання (6). Типи завдань: Відкрите питання (Open Question); Питання з вибором відповіді (Multiple Choice); Заповнення пропусків (Blanks); Коментування зображення (Fill On An Image); Встановлення відповідностей (Matching); Заповнення таблиці (Tables); Класифікація (Sorting); Малювання (Draw); Роздуми (Reflection); Головоломка пошук слів (Word Search Puzzle). На робочий аркуш можна також вставити: Текст (Text); Зображення (Image); Відео (Video); Посилання (Link); Вбудований об'єкт (Embed); Дизайн Canva (Import a Canva design); Дискусія (Discussion). Після завершення створення робочого аркушу необхідно його зберегти (7).

| <b>C</b> Dashboard                                     |                       | Create<br>Preview          | Assign Assess Assess 2.0 Insights |                         |                       |                      | < WORKSHEET                                            |
|--------------------------------------------------------|-----------------------|----------------------------|-----------------------------------|-------------------------|-----------------------|----------------------|--------------------------------------------------------|
| Worksheet Description +<br>2                           |                       |                            |                                   |                         |                       | 3                    |                                                        |
| Enter tags e.g. ELA, Vocab                             |                       |                            |                                   |                         |                       | Worksheet subjects - | Worksheet Grades +<br><b>ADD TO DRIVE</b><br>$±$ SAVED |
| $\frac{1}{2}$ SELECT DESIGN                            |                       |                            |                                   |                         |                       |                      |                                                        |
| DIY<br><b>WIZER ME</b><br>$\mathcal{D}_{\mathcal{U}}$  |                       |                            |                                   | Your title here         |                       |                      |                                                        |
| Bask<br><b>NoteBook</b>                                |                       |                            |                                   |                         |                       |                      |                                                        |
| MILK &<br>hevron<br>COOKIES                            |                       |                            |                                   |                         |                       |                      |                                                        |
| 4                                                      |                       |                            |                                   |                         |                       |                      |                                                        |
|                                                        |                       |                            |                                   | Add Activities          |                       |                      |                                                        |
| Poek a Boo<br>MATH                                     | $\boxed{2}$           | $\equiv$                   | 国                                 | 谐                       | $\mathbb{Z}$          | $\blacksquare$       |                                                        |
|                                                        | Open Question         | Multiple Choice            | Blanks                            | Fill On An Image        | Matching              | Table                |                                                        |
| <b>AIR BALLONS</b>                                     | 訳                     | $\boldsymbol{\mathscr{A}}$ | $\Delta$                          | $\boxtimes$             | $\boxed{D}$           | $\mathscr{E}$        |                                                        |
| Summer<br>EOPETRIC CHI                                 | Sorting               | Draw                       | Text                              | Image                   | Video                 | Link                 |                                                        |
| $\frac{1}{2}$<br>$1 + 1$<br><b>MATERCOLO</b>           | $\langle$ /><br>Embed | Ģ<br>Discussion            | Reflection                        | 囲<br>Word Search Puzzle | Import a Canva design | Import worksheet     |                                                        |
| <b>Back To</b><br>Minter.<br>Stock & Silvier<br>School |                       |                            |                                   |                         |                       |                      |                                                        |

Рис. 5. Редактор робочого аркушу

<span id="page-2-0"></span>Робота з редактором створення тестового завдання аналогічна іншим програмам [\(рис.](#page-2-1) 6). Для збереження окремого тестового завдання натискають **кнопку Можна також змінити розташування варіантів відповіді** ()

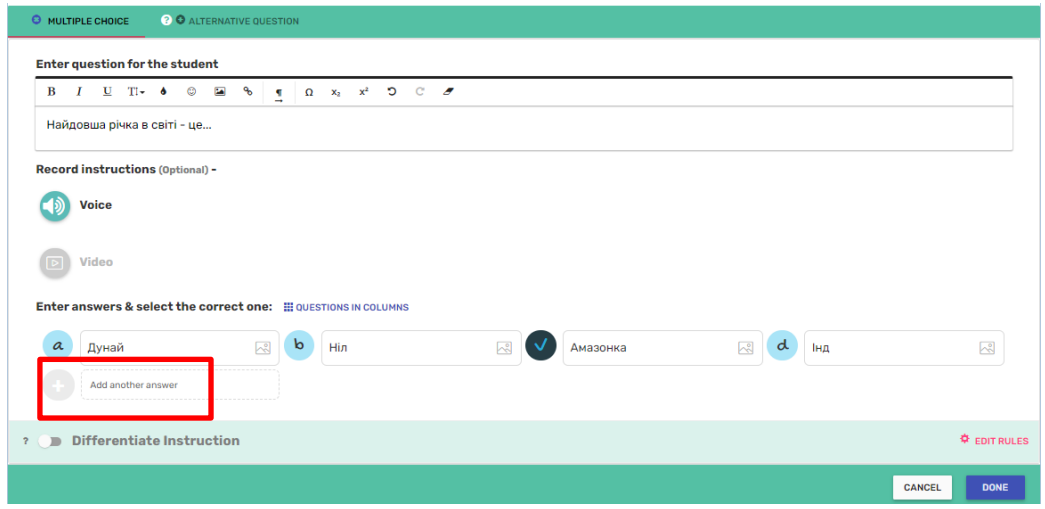

Рис. 6. Редактор тестового завдання

<span id="page-2-1"></span>Після цього для кожного створеного завдання можна встановити кількість балів, натиснувши  $\frac{\text{SET POINT VALUE}}{\text{SET POINT VALUE}}$  [\(рис. 7\)](#page-2-2).

| Найдовша річка в світі - це |                     |          | SET POINT VALUE (1) | Set point value for this question |
|-----------------------------|---------------------|----------|---------------------|-----------------------------------|
| Дунай<br>$\alpha$           | Ніл<br>$\mathbf{b}$ | Амазонка | $d$ $\mathsf{H}$    | <b>APPLY</b><br>CANCEL            |

Рис. 7. Налаштування кількості балів за одне завдання

<span id="page-2-2"></span>У завданні *Заготовки* передбачено, що учню необхідно знайти з переліку пропущене слово та перетягнути його у відповідне місце в тексті. Спочатку

3

вводиться інструкція для учня [\(рис. 8\)](#page-3-0). Далі в поле *Вставте ваші пусті тексти нижче* вводиться текст [\(рис. 9\)](#page-3-1) виділяється потрібне слово (або вираз), натискається кнопка <sup>Вlankit</sup>. Отримане завдання представлене на [рис. 10.](#page-3-2)

### Введіть інструкції для студента

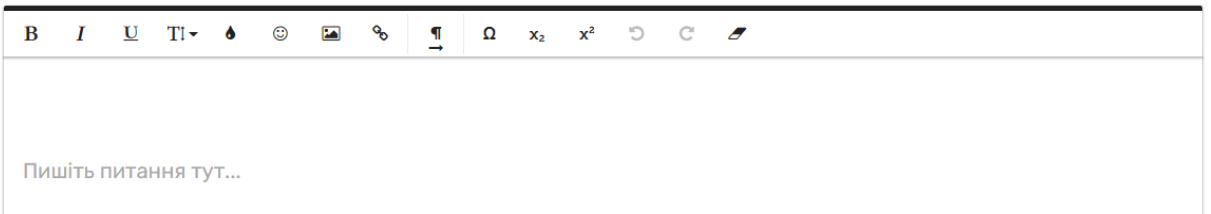

## Рис. 8. Поле для введення інструкції

#### <span id="page-3-0"></span>Вставте ваші пусті тексти нижче

Виділіть слово, яке потрібно замінити пробілом, а потім натисніть кнопку «Очистити».

Центральна Україна зустрічає туристів прохолодою і зеленню парку «Софіївка» в Умані. Шедевр садовопаркового мистецтва Цього року щорічно відвідують понад півмільйона туристів. Горда козацька Полтава і сучасний індустріальний Дніпропетровськ гармонійно сусідить з милою провінційною Вінницею. А північ країни багата грибами та ягодами щедрої Волині, листяними лісами екологічно чистого Чернігова, сосновими борами Житомира.

Гостинна Україна підкорює кожен свій фестиваль і свята. Різдвяний фестиваль Пампуха у Львові, молодіжні «Таврійські ігри» у Каховці, театральний фестиваль «Перехрестя» у Києві збирають щороку тисячі любителів драйву та емоцій.

**Blanklt** 

## Рис. 9. Поле для тексту завдання

#### <span id="page-3-1"></span>Вставте ваші пусті тексти нижче

Виділіть слово, яке потрібно замінити пробілом, а потім натисніть кнопку «Очистити».

Центральна Україна зустрічає туристів прохолодою і зеленню парку «Софіївка» в Умані. Шедевр садовопаркового мистецтва Цього року щорічно відвідують понад півмільйона туристів. Горда козацька Полтава і сучасний індустріальний Дніпропетровськ гармонійно сусідить з милою провінційною Вінницею. А північ країни багата грибами та ягодами щедрої Волині, листяними лісами екологічно чистого Чернігова, сосновими борами Житомира.

Гостинна Україна підкорює кожен свій фестиваль і свята. Різдвяний фестиваль Пампуха у Львові, молодіжні «Таврійські ігри» у Каховці, театральний фестиваль «Перехрестя» у Києві збирають щороку тисячі любителів драйву та емоцій.

**BlankIt** 

## Рис. 10. Сформоване завдання

<span id="page-3-2"></span>Завдання *Заповнити зображення* передбачає додавання на картинку текстових тегів. Спочатку необхідно завантажити картинку [\(рис. 11\)](#page-4-0), зверніть увагу, що можна завантажувати й файл **.pdf**. Після цього вводиться назва завдання та інструкція до нього [\(рис. 12\)](#page-4-1). Після цього задаються текстові тегивідповіді [\(рис. 13\)](#page-4-2). Зверніть увагу, що кількість балів за таке завдання визначається автоматично в залежності від кількості завдань тегів: 6 завдань – 6 балів [\(рис. 14\)](#page-5-0).

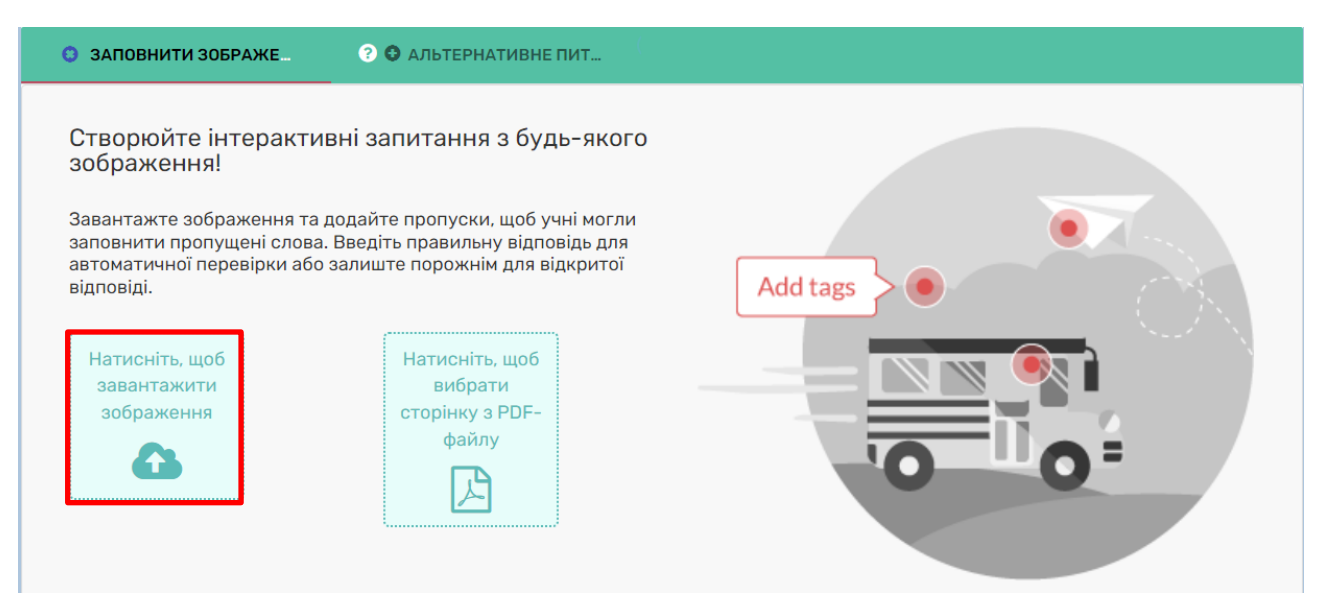

Рис. 11. Завантаження файлу в завданні *Заповнити зображення*

<span id="page-4-0"></span>

| Назва |                  |               |                                                                  |  |                        |                              |                |          |  |                                 |  |
|-------|------------------|---------------|------------------------------------------------------------------|--|------------------------|------------------------------|----------------|----------|--|---------------------------------|--|
| B     | $\boldsymbol{I}$ |               | $\underline{U}$ Ti $\bullet$ $\odot$                             |  | <b>P</b> $\frac{1}{2}$ |                              | $\overline{a}$ | $\Omega$ |  | $x_2$ $x^2$ 5 $C$ $\mathscr{F}$ |  |
|       |                  | Країни Європи |                                                                  |  |                        |                              |                |          |  |                                 |  |
|       |                  |               |                                                                  |  |                        |                              |                |          |  |                                 |  |
|       |                  |               |                                                                  |  |                        |                              |                |          |  |                                 |  |
|       |                  |               | Введіть інструкцію для студента (необов'язково)                  |  |                        |                              |                |          |  |                                 |  |
| B     |                  |               | $I \quad \underline{U} \quad T! \rightarrow \bullet \quad \odot$ |  | $\boxed{\color{red}2}$ | ℅                            | П              | Ω        |  | $x_2$ $x^2$ 5 $C$ $\sigma$      |  |
|       |                  |               | Ввести назви країн Європи згідно з тегами-позначками.            |  |                        | Вставити зображення (Ctrl+P) |                |          |  |                                 |  |

<span id="page-4-1"></span>Рис. 12. Налаштування загальних параметрів завдання *Заповнити зображення*

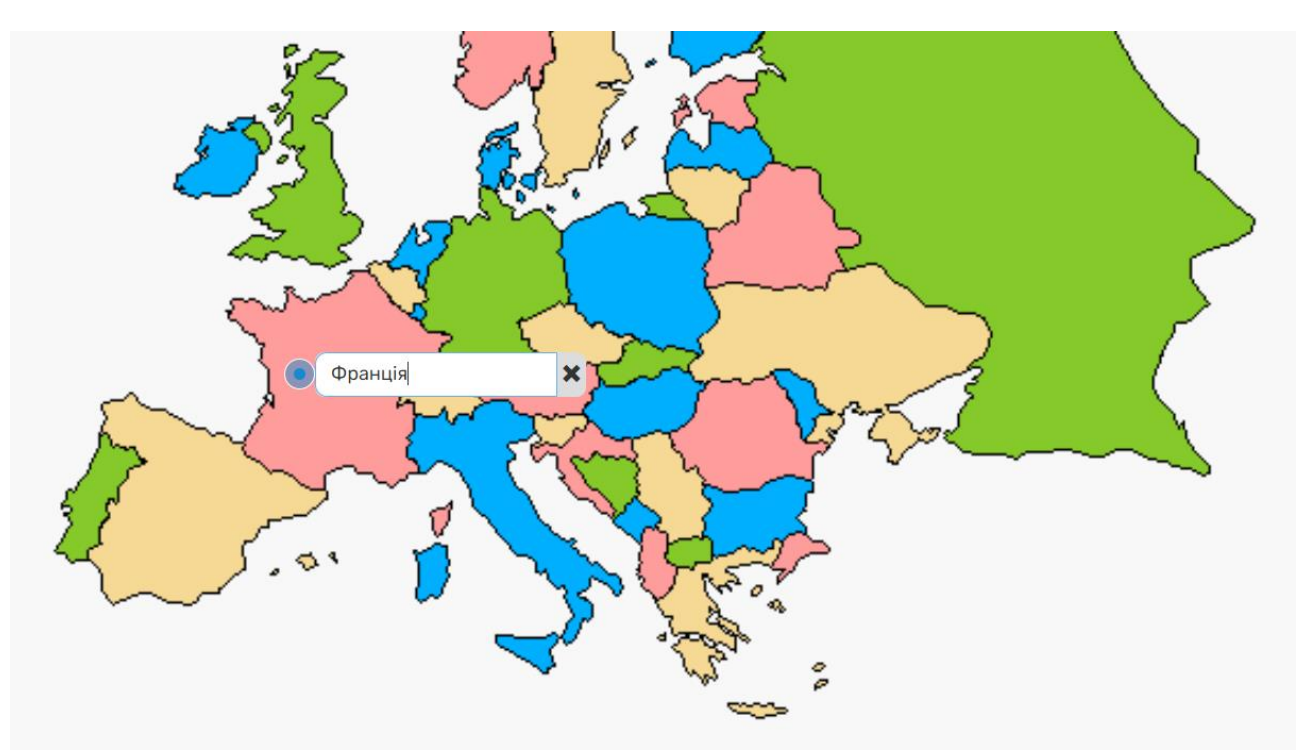

<span id="page-4-2"></span>Рис. 13. Додавання тегів відповідей на зображення

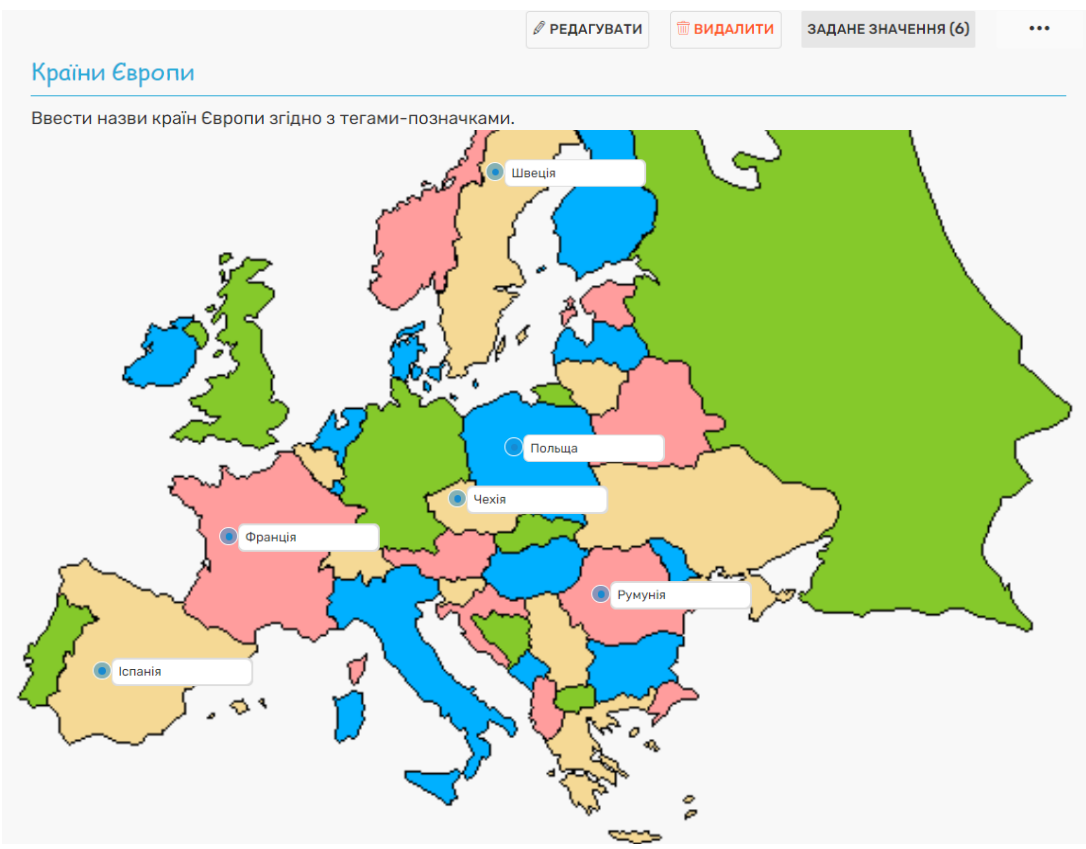

Рис. 14. Закінчене завдання *Заповнити зображення*

<span id="page-5-0"></span>Завдання *Зіставлення* передбачає створення двох груп значень для їх поєднання. Спочатку вводяться Назва завдання та інструкція, а потім для колонки значень у правильному поєднанні [\(рис. 15\)](#page-5-1).

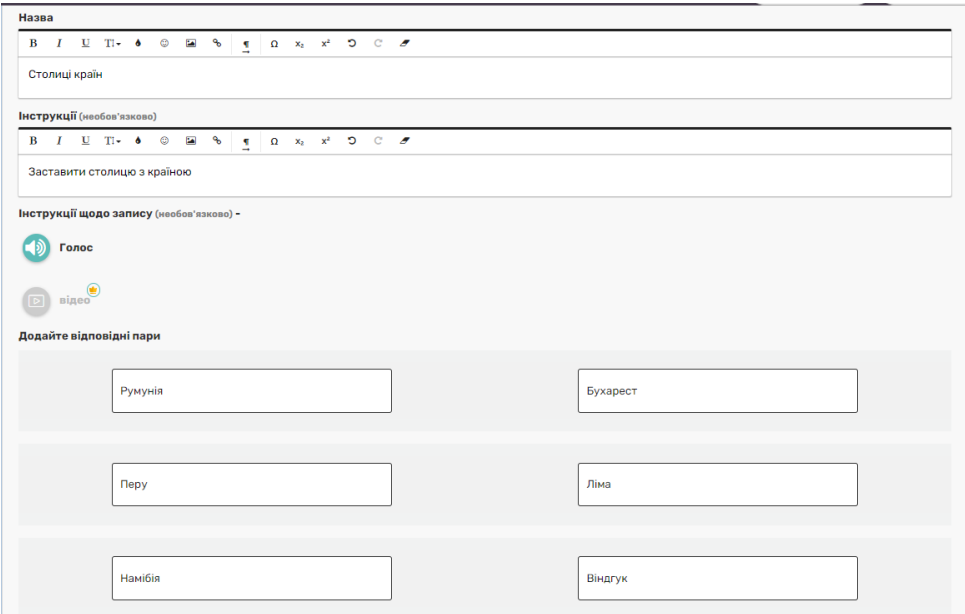

Рис. 15. Створення завдання Зіставлення

<span id="page-5-1"></span>У результаті отримано завдання, представлене на [рис. 16.](#page-6-0)

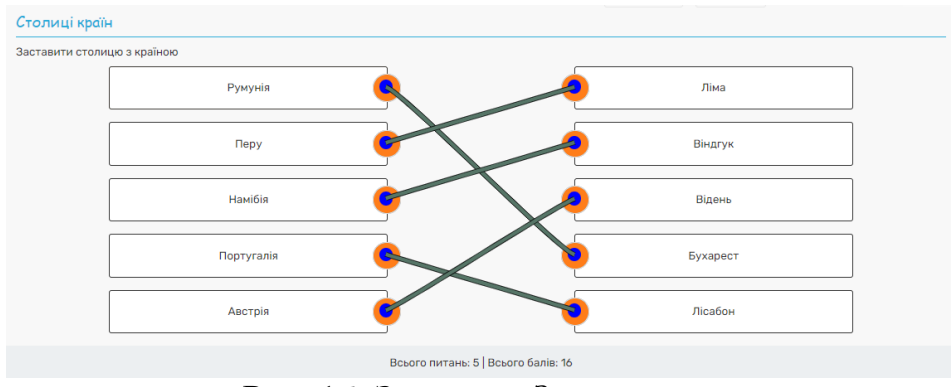

Рис. 16. Завдання *Зіставлення*

<span id="page-6-0"></span>В завданні *Таблиця* необхідно задати окремо завдання і окремо відповіді. Спочатку вводиться назва завдання, вводиться інструкція для учнів та встановлюється кількість стовпців і рядків таблиці [\(рис. 17\)](#page-6-1). Після цього заповнюється перший стовпець таблиці [\(рис. 18\)](#page-6-2). До комірок таблиці можна вводити текст, картинку або аудіо.

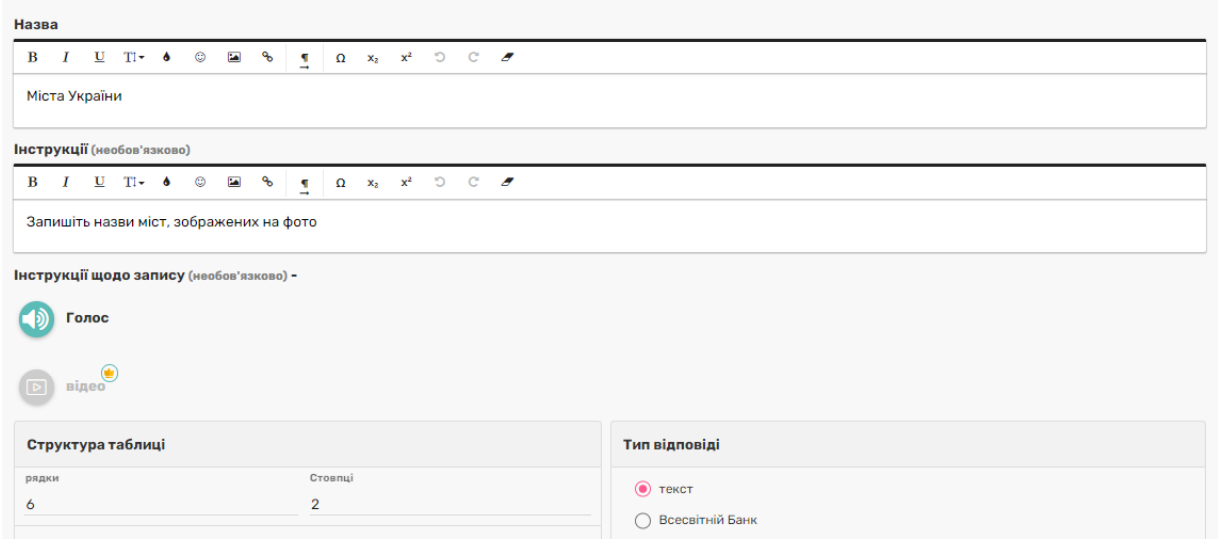

Рис. 17. Вихідне налаштування завдання *Таблиця*

<span id="page-6-1"></span>

| 1. Інструктаж 2. Ключові відповіді          |  |
|---------------------------------------------|--|
| дайте медіа <b>руктаж</b><br>наприклад, 1+1 |  |
|                                             |  |
|                                             |  |
|                                             |  |
|                                             |  |
|                                             |  |

<span id="page-6-2"></span>Рис. 18. Завдання *Таблиця* в режимі редагування

Після додавання вмісту до комірок стовпця, розташованого ліворуч, перемикають на вкладку **2. Ключові відповіді** та вводяться відповіді в комірки стовпці, розташованого праворуч [\(рис. 19\)](#page-7-0). Аналогічно можна створити таблицю для перевірки знання таблиці множення [\(рис. 20\)](#page-7-1).

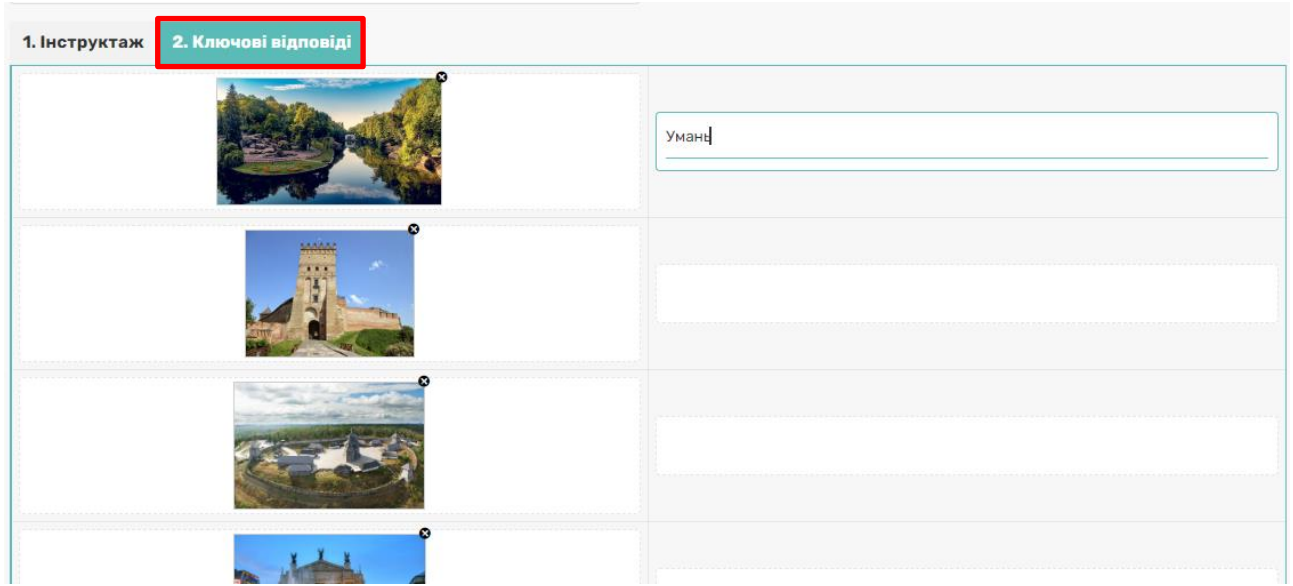

Рис. 19. Введення відповідей для завдання *Таблиця*

<span id="page-7-0"></span>

| 1. Інструктаж 2. Ключові відповіді |                                |                                                              |                                     |                                         |                                             |
|------------------------------------|--------------------------------|--------------------------------------------------------------|-------------------------------------|-----------------------------------------|---------------------------------------------|
|                                    |                                |                                                              |                                     |                                         |                                             |
|                                    | ------------------------------ |                                                              |                                     |                                         | 12<br>,,,,,,,,,,,,,,,,,,,,,,,,,,,,,,,,,,,,, |
|                                    |                                | -----------------------------------                          | ----------------------------------  |                                         | --------------------------------<br>18      |
|                                    |                                | 12                                                           |                                     | 20                                      | 24<br>,,,,,,,,,,,,,,,,,,,,,,,,,,,,,,,,,,,,, |
|                                    |                                | -----------------<br>15<br><b><i><u>Announcement</u></i></b> | -----------------<br>------------   |                                         | ,,,,,,,,,,,,,,,,,,,,,,,,,,,,,,,<br>30       |
|                                    |                                | -----------------------------------<br>18                    | ----------------------------------- | ---------------------------------<br>30 | -------------------------------<br>36       |

Рис. 20. Завдання Таблиця множення

<span id="page-7-1"></span>Також можна розробити завдання на класифікацію, яке в Wizer.me називається *Сортування*. У цьому завданні необхідно задати назви груп (за замовчуванням їх дві), при необхідності додати групу за допомогою кнопки **[Додати іншу групу]** [\(рис. 21\)](#page-8-0). У результаті було створено завдання, представлене на [рис. 22.](#page-8-1)

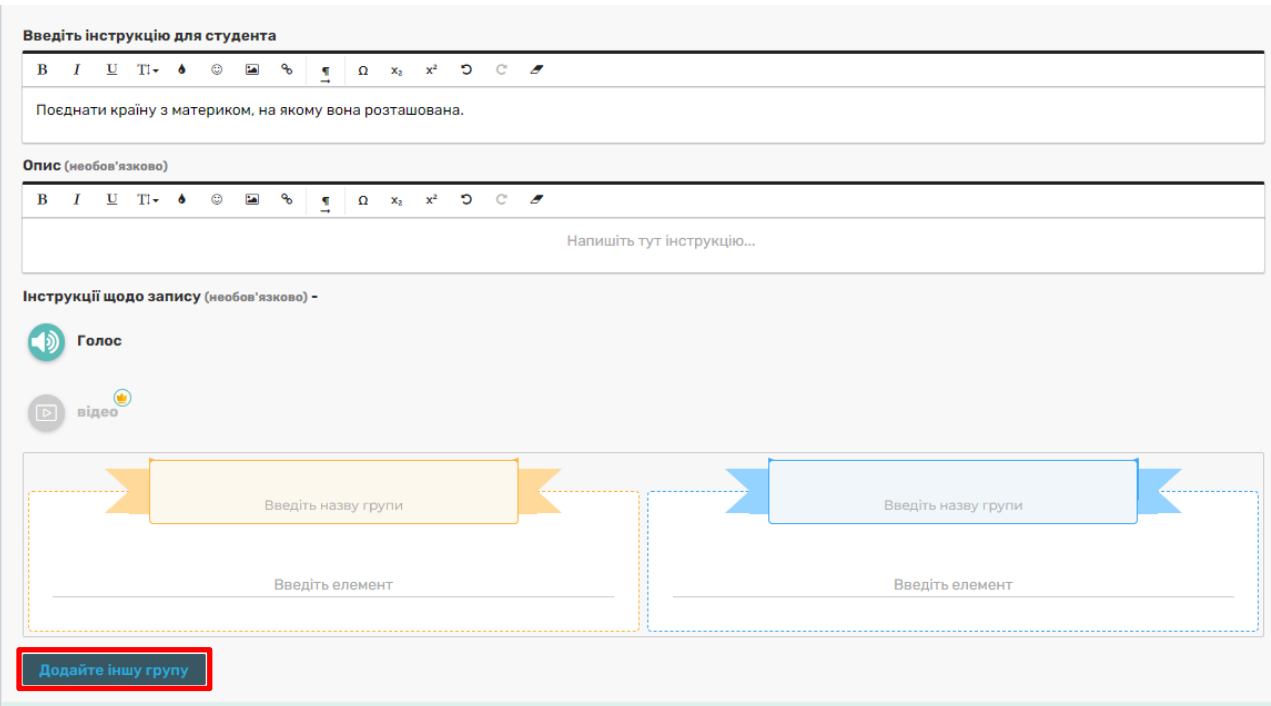

Рис. 21. Завдання *Сортування* в режимі редагування

<span id="page-8-0"></span>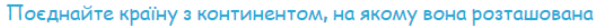

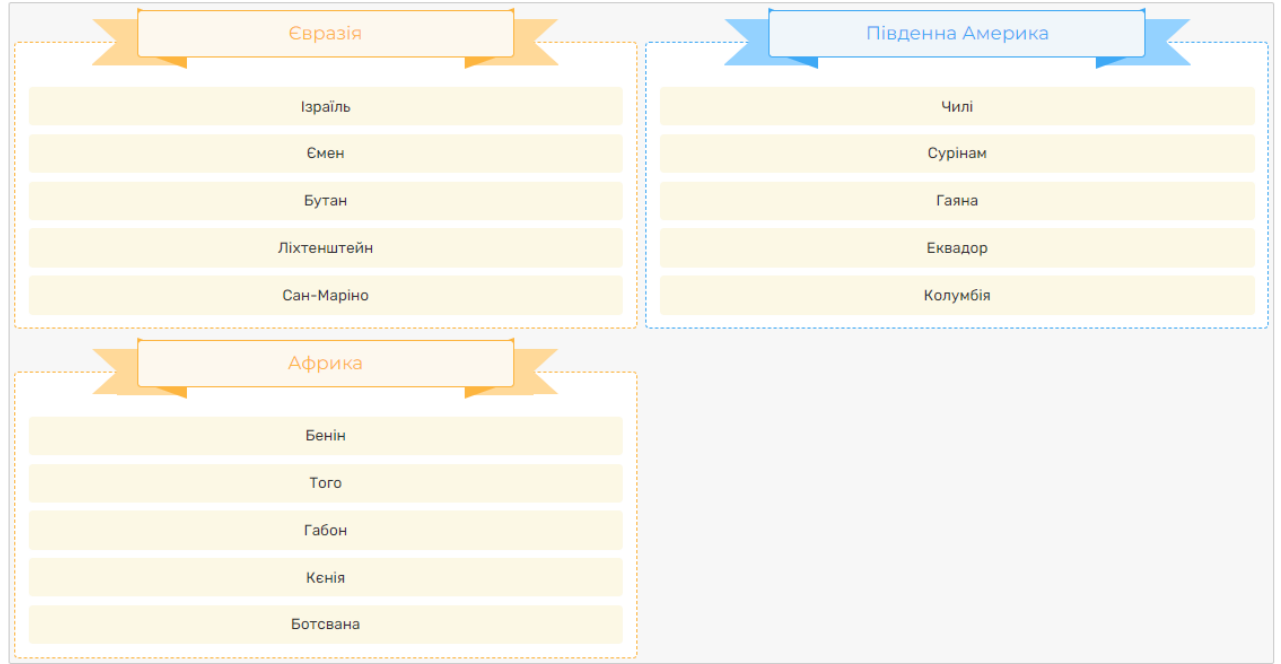

Рис. 22. Розроблене завдання *Сортування*

<span id="page-8-1"></span>Що стосується завдань *Малювати*, *Текст*, *Зображення*, *Відео*, то вони передбачають відкриту відповідь учня згідно із завданням, поставленим вчителем. Наприклад, вчитель дав учням завдання переглянути відео та потім записати основні тези цього відео [\(рис. 23\)](#page-9-0).

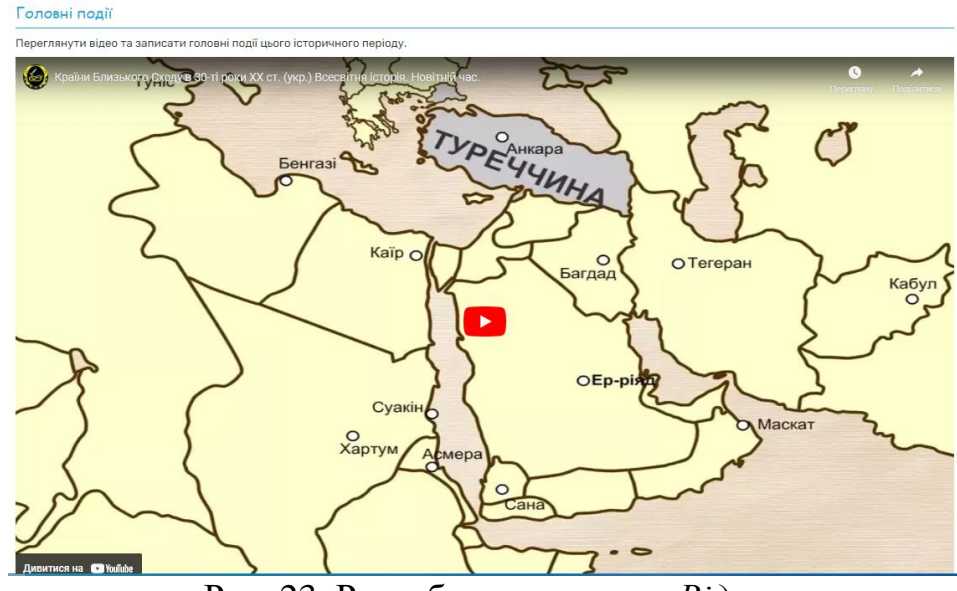

Рис. 23. Розроблене завдання *Відео*

<span id="page-9-0"></span>Завдання *Посилання* та *Вставити* дають змогу додавати посилання на завдання або інформацію, розташовану на іншому ресурсі. На [рис. 24](#page-9-1) і [рис. 25](#page-9-2) представлені два типи таких завдань, що демонструють одну й ту ж інтерактивну вправу, розроблену в LearningApps.

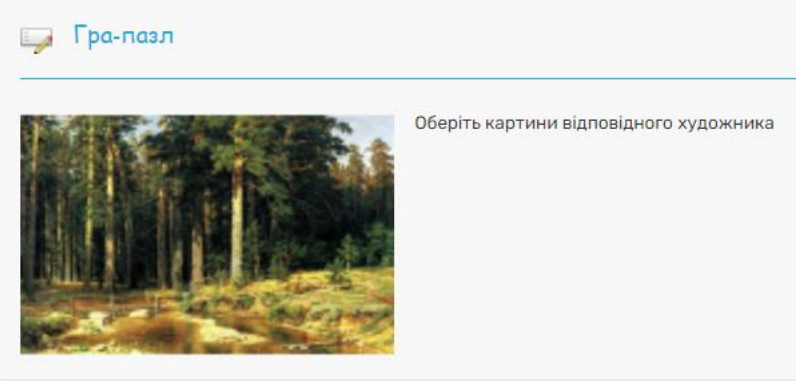

Рис. 24. Завдання *Посилання*

<span id="page-9-2"></span><span id="page-9-1"></span>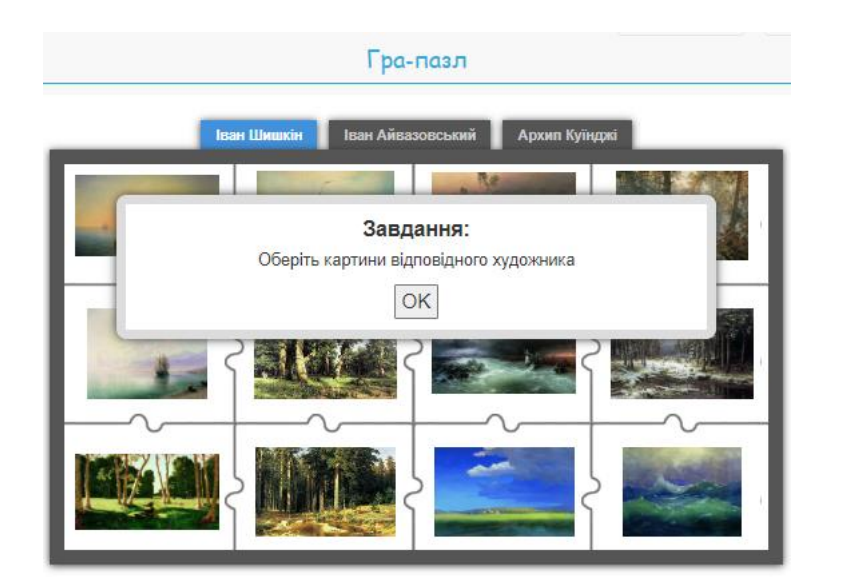

Рис. 25. Завдання *Вставити*

Також у Wizer.me є *Головоломка з пошуку слів*, однак вона працює лише зі словами, представленими латиницею [\(рис. 26\)](#page-10-0).

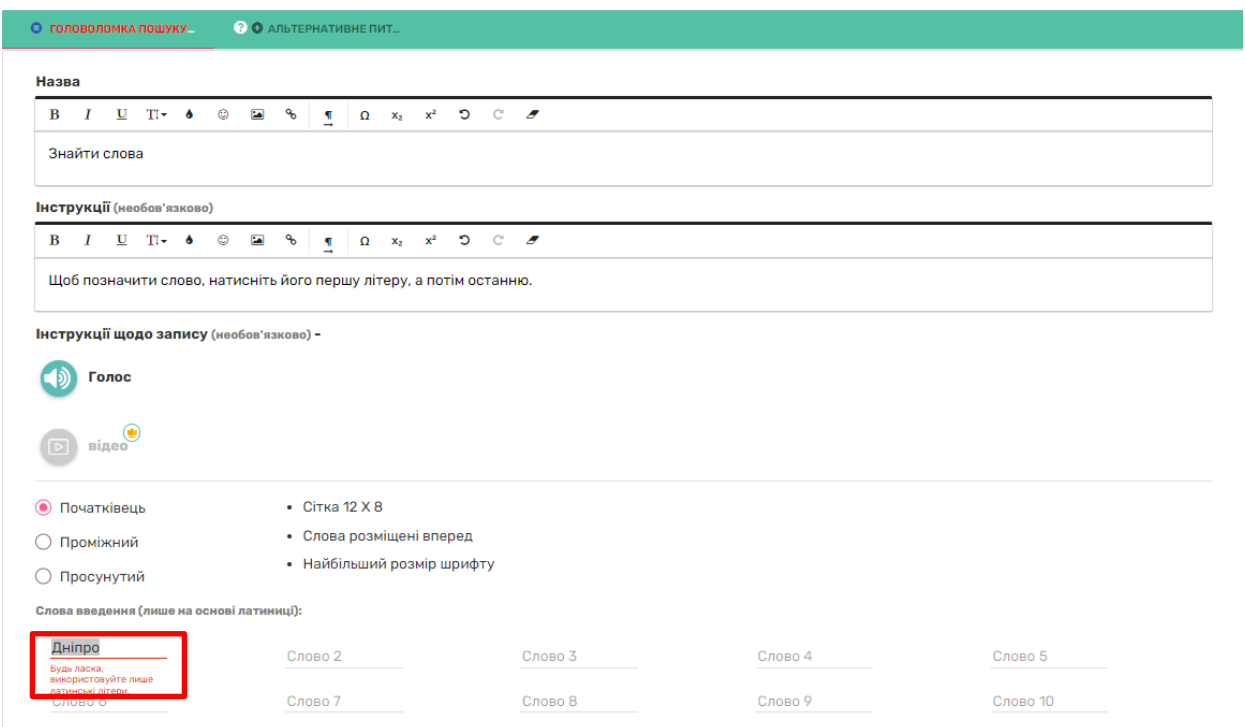

Рис. 26. Завдання *Головоломка пошук слів*

<span id="page-10-0"></span>Учням відкривається доступ до виконання завдання завдяки посиланню – кнопка **[Призначити]** [\(рис. 27\)](#page-10-1), після чого обирається варіант – Через посилання на Google Class [\(рис. 28\)](#page-11-0).

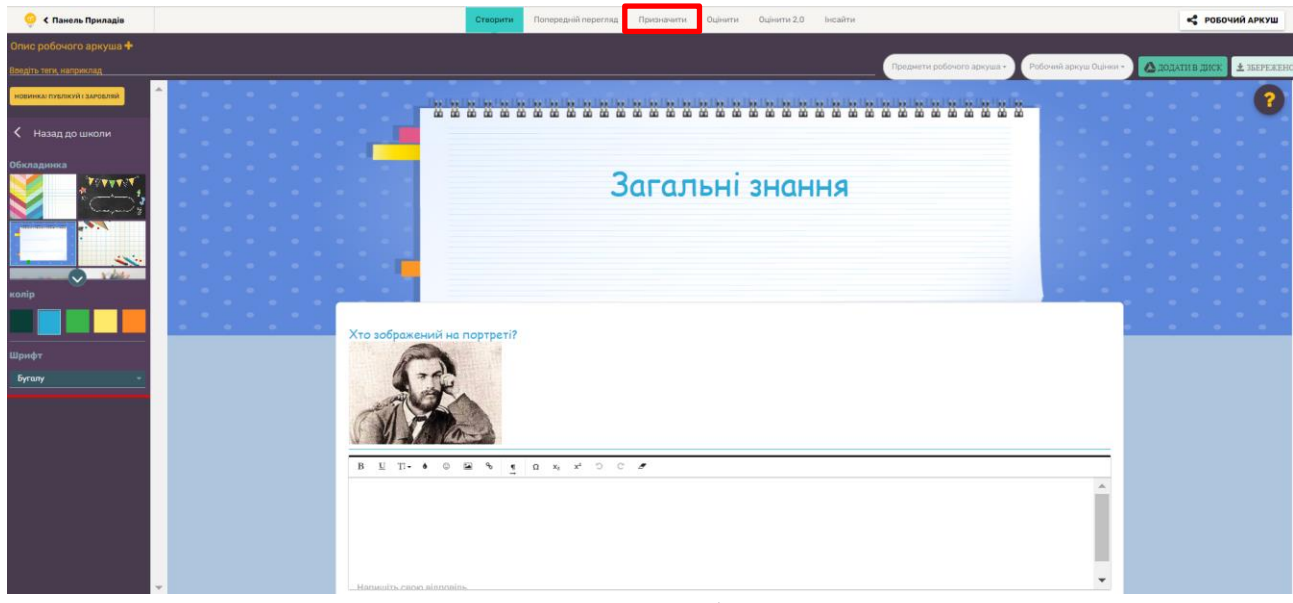

<span id="page-10-1"></span>Рис. 27. Готовий робочий аркуш

| Налаштування <sup>(14</sup><br>Призначити<br><b>MEHPV</b><br>Без назви<br>ТЧИНЕНО<br>Перемішайте<br>PIN<br>питання<br>TGG-<br>СТВОРІТЬ ЩЕ ОДНЕ ЗАВДАННЯ<br>Автоматичний зворотний зв'язок зі студентами - економте час!<br>Негайно надсилайте студентам відгуки щодо запитань для автоматичної<br>перевірки.<br>Вони побачать це на аркуші після надсилання відповіді. |       | ЗА КЛАСОМ | ЧЕРЕЗ ПОСИЛАННЯ |
|----------------------------------------------------------------------------------------------------|-------|-----------|-----------------|
|                                                                                                    | Tar's |           |                 |
|                                                                                                    |       |           |                 |
|                                                                                                    |       |           |                 |

<span id="page-11-0"></span>Рис. 28. Способи надання доступу до робочого аркушу